# HOW TO USE ELICENSE FOR AQUACULTURE SHIPPER III (AQS3) USERS GUIDE

Department of Agriculture

OCTOBER 21, 2021

#### Background

State of Connecticut regulatory statue for Aquaculture Shipper III states that businesses must completed an application, have an inspection of their business each year through the on-line system known as eLicense.

Production (<u>www.elicense.ct.gov</u>)

AQ Shipper III regulatory statue ......go here

Step 1: Type <u>www.elicense.ct.gov</u> (production) on the command line of your browser.

| https://www.elicense.ct.gov/   | Step 1         | 5 <b>≙</b> - | Search |
|--------------------------------|----------------|--------------|--------|
| icense Online 🛛 🗙 📑            |                |              |        |
| Edit View Favorites Tools Help |                |              |        |
|                                | Login Register |              |        |
|                                | CTONNECTICUT   |              |        |

HOME MY ACCOUNT ONLINE SERVICES -

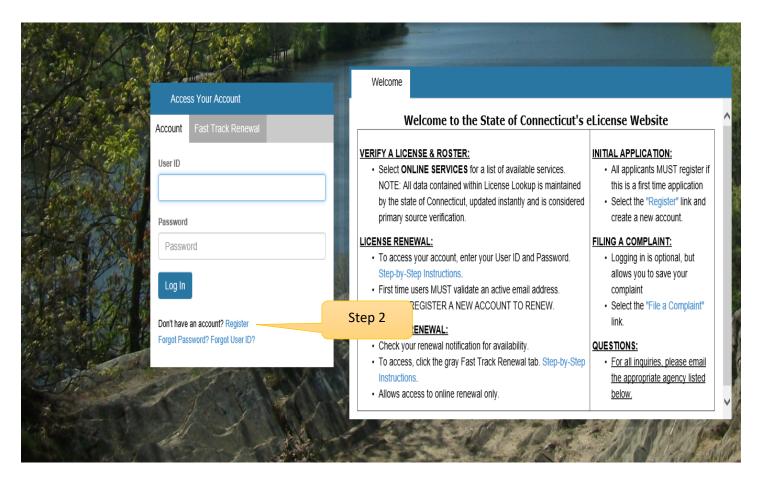

#### Step 2: Click on the Register button

New users of the eLicense system must register by creating a user name and password that will be used for all licensing pertaining to this business. Click on the Register button and follow the instructions.

#### Step 3: Always Register as a "Business"

Remember to have your email available to confirm that you are registering.

| Login Register                                                                                                    |           |            |                   |
|----------------------------------------------------------------------------------------------------|-----------|------------|-------------------|
|                                                                                                    | HOME      | MY ACCOUNT | ONLINE SERVICES - |
| Register new Account                                                                                                    |           |            |                   |
| Fields marked with an asterisk * are required.<br>Step 1. Business or Individual                                                                                                    |           |            |                   |
| Register as:                                                                                                    |           |            |                   |
| O Individual Step 3                                                                                                    |           |            |                   |
| Note: Register as the Individual or Business to whom the credential will be issued.                                                                                                    |           |            |                   |
| <ul> <li>**PLEASE READ**</li> <li>You will not be able to reinstate, renew or access information for an existing license if you register a new access you must use the User ID and Password linked to that account.</li> <li>Please contact the issuing agency below to request your User ID and Password.</li> </ul> | count.    |            |                   |
| <ul> <li>Has the Individual or Business ever had any prior Licensing interaction(s) with any of the following St.</li> <li>Department of Public Health</li> <li>Department of Consumer Protection</li> </ul>                                                                                                    | ate ageno | ies:       |                   |

- Department of Agriculture
- Department of Developmental Services
- Office of Early Childhood
- Office of the State Fire Marshal
- Yes
- O No

Please enter all the information on the next page to create the account. The ID and Password will be use every time you want to access the eLicense application.

| Login Register       |                          |                              |               |                     |                             |
|----------------------|--------------------------|------------------------------|---------------|---------------------|-----------------------------|
| COU STATE OF C       | ONNECTICUT               |                              |               | HOME M              | Y ACCOUNT ONLINE SERVICES - |
| Registration         |                          |                              |               |                     |                             |
| Account Info         | rmation                  |                              |               |                     | * denotes required fields   |
|                      | *User ID                 | Create Online User ID        |               |                     |                             |
|                      |                          |                              | We will us    | e this email addre  | ss to                       |
|                      | *Email                   | Enter Email Address          |               | contact you.        |                             |
|                      | *Password                | Enter Password               |               |                     |                             |
|                      | Confirm Password         | Re-enter password            |               |                     |                             |
| <b>D</b>             |                          |                              |               |                     |                             |
| Personal Info        | ormation                 |                              |               |                     |                             |
|                      | Business Name            | Business Name                |               |                     |                             |
| Public Addre         | ess                      |                              | Mailing Addre | ess                 | Same as Public Address      |
| Attention            | Attn.                    |                              | Attention     | Attn.               |                             |
| Address              | Enter Address            |                              | Address       | Enter Address       |                             |
|                      | Enter Address            |                              |               | Enter Address       |                             |
| City                 | Enter City               |                              | City          | Enter City          |                             |
| State                | Connecticut              | V                            | State         | Connecticut         |                             |
| Country              | UNITED STATES            | V                            | Country       | UNITED STATES       |                             |
| Zip                  | Enter Zip                |                              | Zip           | Enter Zip           |                             |
| Phone Number         | Enter Phone Number       | 21                           | Phone Number  | Enter Phone Number  |                             |
| Cell Phone           | Enter Mobile Numbe       | er                           | Cell Phone    | Enter Mobile Number |                             |
|                      |                          |                              |               |                     |                             |
| Captcha Ve           | erification              |                              |               |                     |                             |
| Please note that thi | is code is case sensitiv | e.                           |               |                     |                             |
| 1 <b>f G</b>         | 9.64                     | Enter Co                     |               |                     |                             |
|                      | וס י ו                   | Enter                        | code captcha  |                     |                             |
|                      |                          |                              |               |                     |                             |
| Enter all th         | e characters o           | n the left into the enter co | de box.       |                     | Create Account              |
|                      |                          | e alphanumeric. This field   |               |                     |                             |
| sensitive.           |                          |                              |               |                     |                             |
|                      |                          |                              |               |                     |                             |
|                      |                          |                              |               |                     |                             |
|                      |                          |                              |               | Click Create Accou  | nt                          |
|                      |                          |                              |               |                     |                             |

| Welcome, Logout                                                                                                    |           |                          | 🍞 \$0.00 Checkout       |
|----------------------------------------------------------------------------------------------------|-----------|--------------------------|-------------------------|
| STATE OF CONNECTICUT                                                                                                    | HOME      | MY ACCOUNT 1             | ONLINE SERVICES -       |
| User Account                                                                                                    |           |                          |                         |
| in order to validate your account we have sent you a verification email to the address listed below. You must access your email will be returned to your account and provided access. | account a | nd click on the link pro | vided. Once clicked you |
| There is currently 1 issue with your account.     Please resolve it before going further.                                                                                             |           |                          |                         |

Your email address has not been verified. If you have not yet received an email to do this, please follow the instructions below.

| User ID:  | Change User ID                                                                                                    |
|-----------|----------------------------------------------------------------------------------------------------|
| E-mail:   | Your account or new email address has not yet been verified.<br>You have been sent a verification email by the system to your email address of record.<br>You may have to check your SPAM filter. Click on the link provided in the email.<br>Once clicked you will be returned to your account and provided access.<br>If you have not yet received the email, you may click the below button labeled "Generate E-mail" and a new one will be sent to you.<br>Please note: When you click the "Generate E-mail" button any older verification emails will be invalid. Ensure that you click the link in the most recently received email.<br>Generate E-mail |
| Password: | Change Password                                                                                                    |

## Step 4:

Logon on to your email and look for an email from <u>donotreplyelicense2@po.state.ct.us</u>. Open it and click on the link.

|                         | eplyelicense2@po.state.ct.us     |                                                              |                                                                 |
|-------------------------|----------------------------------|--------------------------------------------------------------|-----------------------------------------------------------------|
| _                       | /erification                     | Your Compan                                                  | y                                                               |
| Dear<br>This message is | intended to verify the email add | ess on file for you in the State of Connecticut's eLicensing | website and to allow you to use the other online functionality. |
| To complete the         | process, please click the hyperl | nk below if it appears in your email program. If it does not | appear as a hyperlink please read the instructions below.       |

If a hyperlink does not appear above, then please copy the following text into your web browser's address bar (all the text below must be put in as a single line with no spaces)

You are now in the eLicense system and are ready to start the Aquaculture Shipper III application.

Step 5 - Click on the ONLINE Services button

| Welcome               | Lo                                       | gout                           |                    |                       | Step 5                                |                      | 🗮 \$0.00 Checkout                     |
|-----------------------|------------------------------------------|--------------------------------|--------------------|-----------------------|---------------------------------------|----------------------|---------------------------------------|
| CT.gov   STATE C      | OF CONNECTICUT                           |                                |                    |                       | HOME                                  | MY ACCOUNT           | ONLINE SERVICES -                     |
| A State               |                                          |                                |                    |                       |                                       |                      |                                       |
| i Welcome             | Contact Information                      | Credential Information         | Supervision        | My Complaints         |                                       |                      |                                       |
|                       |                                          | You are Logged on              | to the State       | of Connecticut        | t's eLicense Website                  |                      |                                       |
|                       | WAL: To renew your lice                  | ense, permit or registration o | nline, select "REN | NEWAL" under "Onli    | ne Services."                         |                      |                                       |
|                       | for step-by-step renewa                  | l instructions:                |                    |                       |                                       |                      |                                       |
|                       | ssword Instructions<br>ewal Instructions |                                |                    |                       |                                       |                      | i i i i i i i i i i i i i i i i i i i |
| APPLICATION           | FOR A NEW LICENSE.                       | PERMIT OR REGISTRATI           | ON: Online applic  | ations are for new ar | oplicants <u>ONLY</u> . If you are se | eking to reinstate o | r renew, please                       |
| contact the app       | ropriate agency below fo                 | r further information.         |                    |                       |                                       | _                    |                                       |
|                       |                                          | istration online, please follo |                    |                       |                                       |                      |                                       |
| 20 10 12 west         |                                          | I follow instructions. Please  | 1                  | 22.22 22.22 23        | lable to be completed online          |                      |                                       |
| Note: All application | ations must be reviewed                  | and approved by the approp     | oriate agency.     |                       |                                       |                      |                                       |
| QUESTIONS:            | or all inquiries, please e               | mail the appropriate agency    | listed below.      |                       |                                       |                      |                                       |
|                       |                                          |                                |                    |                       |                                       |                      |                                       |
| 1                     | SI CH                                    | 1                              |                    | The state             | To let                                | E. E. GMAR           | 18 628                                |
|                       |                                          | and the for                    |                    |                       | 225                                   | all of               | 1 Salar                               |
|                       |                                          | and the second                 | Carlos and         | - AND - AND           | C artan                               |                      | Re O                                  |
|                       |                                          | State of the second            |                    |                       |                                       | - Soul               | Prins 97 W                            |

## Step 6: Click on the Initial Application.

| e Online 🛛 🗙 📑                                                                                                   |                                                |                                                                                                    |                            |                     |                   |
|----------------------------------------------------------------------------------------------------|------------------------------------------------|----------------------------------------------------------------------------------------------------|----------------------------|---------------------|-------------------|
| Welcome,                                                                                                    | Logout                                         |                                                                                                    |                            |                     | 🍞 \$0.00 Checkout |
| C.gou   State of Connection                                                                                      | CUT                                            |                                                                                                    | HOME                       | MY ACCOUNT          | ONLINE SERVICES - |
| Activities<br>Initial Application<br>File a Complaint                                                            | Step 6                                         | License Lookup & Download<br>Lookup a License<br>Generate Roster(s)                                     | Account<br>Account Detai   | ls                  |                   |
| See links below for step-by-<br>User Id and Password Instru-<br>Fast Track Renewal Instruct                      | step renewal instructions:<br>uctions<br>tions | pistration online, select "RENEWAL" under "Online<br>GISTRATION: Online applications are for new applic |                            | king to reinstate o | r renew, please   |
| <ol> <li>From "Online Services",</li> <li>Select the appropriate ap<br/>Note: All applications must b</li> </ol> | select "INITIAL APPLICATIO                     |                                                                                                    | le to be completed online. |                     |                   |
| All A                                                                                                    | and the second                                 |                                                                                                    | 10 5                       | to dr               | Montana A         |

#### Step 7: Find Agriculture in the list below and Click on it

| Welcome,                     | Logout |      |            | 🐂 \$0.00 Checkout |
|------------------------------|--------|------|------------|-------------------|
| Ctgou   State of Connecticut |        | HOME | MY ACCOUNT | ONLINE SERVICES - |
| Apply for new license        |        |      |            |                   |

#### Below are all current License/Certification types available for online application.

#### Please expand a category to view the available types, then select "Start" for the License/Certification you wish to apply from the list:

| All                         |         | ~ |
|-----------------------------|---------|---|
| Public Health Practitioners |         | ~ |
| Drug Control                |         | ~ |
| Medical Marijuana           |         | ~ |
| Environmental Health Pract  | tioners | ~ |
| Home Contractors            |         | ~ |
| Agriculture                 | Step 7  | ~ |
| Amusement Permits           |         | ~ |
| Bedding Permits             |         | ~ |
| Charities & Solicitation    |         | ~ |

Step 8: Click on the "Start" button to start the SHELLFISH SHIPPER III application process.

By selecting, the user will be guided through a series of questions about the Shellfish Shipping.

## Before you begin:

| ly for new license |                                                        |                             |
|--------------------|--------------------------------------------------------|-----------------------------|
|                    | AQUACULTURE FISH PRODUCTION                            | AQUACULTURE                 |
|                    | COMMERCIAL ANIMAL FEED MANUFACTURER                    | AGRICULTURAL<br>COMMODITIES |
|                    | CONNECTICUT FARM WINERY, BREWERY and CIDERY            | AGRICULTURAL<br>DEVELOPMENT |
|                    | CONNECTICUT GROWN MANUFACTURER FOR<br>ALCOHOLIC LIQUOR | AGRICULTURAL<br>DEVELOPMENT |
|                    | FRUIT AND VEGETABLE GROWER                             | FOOD SAFETY                 |
|                    | FRUIT AND VEGETABLE GROWER                             | FOOD SAFETY                 |
|                    | HEMP PRODUCER                                          | AGRICULTURAL<br>COMMODITIES |
|                    | MAPLE SYRUP and HONEY PRODUCER                         | FOOD SAFETY                 |
|                    | MILK EXAMINER                                          | FOOD SAFETY                 |
|                    | SHELLFISH SHIPPER III                                  | AQUACULTURE                 |
|                    | SHELLFISH SHIPPER III                                  |                             |

Step 8

| SHELLFISH SHIPPE    | RIII                                                                                                    |                                                                                                    |
|---------------------|----------------------------------------------------------------------------------------------------|----------------------------------------------------------------------------------------------------|
| AQS3 -              | AQS3 - Before you begin                                                                                                    |                                                                                                    |
| Before you<br>begin | The conditions of this license ensure compliance with the federal standards for the shellfish sanitation program Model Ordinance and Connecticut General Statutes 26-192a, 26-192c, and 26-192f. This is the applicant to buy, or repack and sell shellstock. The licensee may only purchase shellfish from certified dealers income and Drug Administration (USFDA) Interstate Certified Shellfish Shippers List. A shellstock shipper is not authorized to shucked shellfish, but may ship shucked shellfish. The Licensee agrees to abide by the conditions and standards in a Shellfish Sanitation Program Model Ordinance (NSSP-MO) and the United States Food and Drug Administration (USFD agrees to process, ship, hold and sell only shellfish received from dealers holding valid shellfish licenses and originat "Approved" or "Conditionally Approved-Open" or equivalent designations accepted by FDA. The Licensee agrees to accompanied by a transportation record/shipping document. The Licensee understands that Connecticut operates un parahaemolyticus Control Plan (VPCP) as required by NSSP Model Ordinance for oysters harvested from Connecticut September 30 inclusive. The terms of the 2016 Connecticut VPCP require that: 1) all oysters shipped during this time je temperature control within 5 hours of the start of harvest; 2) all oysters must be cooled to an internal temperature of 5 shipping conveyances must be pre-chilled to 45F or less prior to loading; 4) oysters harvested from the waters of Dari cooled to 50F on-board the harvest vessel within 1 hour of harvest when water temperatures are above 687F. The Licensee agrees to conform to all federal, state and local regulatory and statutory records shipping operation. | the listock shipper license allows<br>shuded on the United States Food<br>o shuck shellfish nor repack<br>ccordance with the National<br>DA) - HACCP. The Licensee<br>ting from areas classified as<br>only accept shellfish<br>der a mandatory Vibrio<br>waters between June 1 and<br>beriod must be placed under<br>OF prior to shipping; 3) all<br>ten, Norwalk, or Westport must be<br>onsee will attach tags to all lots of<br>year for fresh product and two |
| ~                   | Previous Next                                                                                                    | Close and Save                                                                                                    |
|                     |                                                                                                    | COMMODITIES                                                                                                    |

Click on the Next button at the bottom of the screen to move to the next screen.

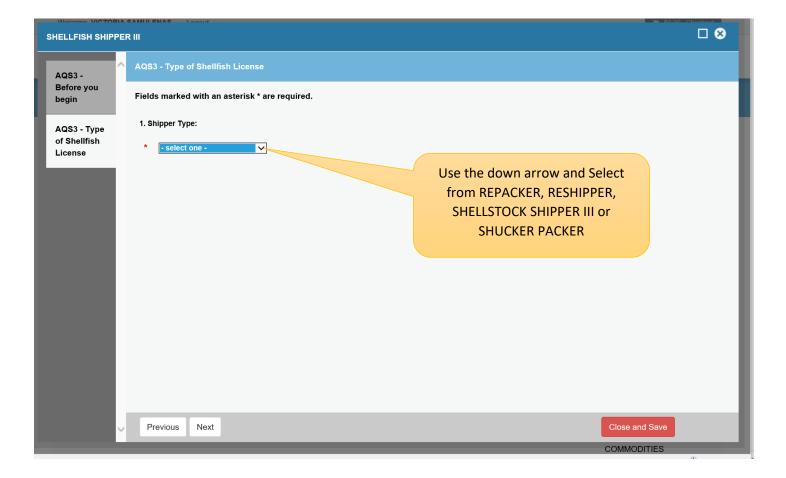

Click on the Next button at the bottom of the screen to move to the next screen.

#### **Business Information**

The red \* star left of the answer box identifies the field as mandatory. The user will not be allowed to move to the next screen until all mandatory fields have been answered.

| SHELLFISH SHIPPER III 🛛 🕄         |                                                                                                    |  |
|-----------------------------------|----------------------------------------------------------------------------------------------------|--|
| ^                                 | Fields marked with an asterisk * are required.                                                                   |  |
| AQS3 -<br>Before you<br>begin     | 2. Please enter the DBA name used for this business (DBA - Doing Business As):                                   |  |
| AQS3 - Type                       | * Field required                                                                                                 |  |
| of Shellfish<br>License           | 3. Select the type of ownership for Applicant business:                                                          |  |
|                                   | <ul> <li>○ Corporation</li> <li>● Limited Liability Company</li> </ul>                                           |  |
| AQS3 -<br>Business<br>Information | Partnership     Sole Proprietor                                                                                  |  |
|                                   | 4. What is the telephone number of the business.                                                                 |  |
|                                   | *                                                                                                    |  |
|                                   | 5. Business Emergency Telephone Number                                                                           |  |
|                                   | *                                                                                                    |  |
|                                   | 6. Fax Number:                                                                                                   |  |
|                                   | *                                                                                                    |  |
|                                   | 7. Enter address for records, central shellfish storage or emergency storage (street, city, state and zip code): |  |
|                                   | *                                                                                                    |  |
| ~                                 | Previous Next Close and Save                                                                                     |  |

Click the Next button at the bottom of the screen to continue.

## Organization Type:

The type of organization (Question 5) will determine which business screen is presented to the user.

There is a separate screen for Corporations, Partnerships, LLC/LLPs and Sole Proprietors.

| AQFP -                    | AGR - AQ - Corporation                                                                                                |     |
|---------------------------|----------------------------------------------------------------------------------------------------|-----|
| Before you<br>Begin       | Fields marked with an asterisk * are required.                                                                        |     |
| AGR - AQ -<br>Business    | 6. What is the corporation name                                                                                       |     |
| Information               |                                                                                                    |     |
| AGR - AQ -<br>Corporation | 7. What is the name of the principal officer (for corporation) or principal member (for LLC/LLP). List only one name. |     |
|                           | 8. Provide the email of the legal owner:                                                                              |     |
|                           | •                                                                                                    |     |
|                           | 9. Federal Employer Identification Number (FEIN):                                                                     |     |
|                           | * Enter: * Re-enter:                                                                                                  |     |
|                           | 10. What is the telephone number of the business.                                                                     |     |
|                           |                                                                                                    |     |
|                           |                                                                                                    |     |
|                           |                                                                                                    |     |
|                           |                                                                                                    |     |
|                           | Previous Next Close and St                                                                                            | ave |
|                           | License Board                                                                                                    | _   |

Click the Next button at the bottom of the screen to continue.

#### AQS3 – Vehicle Info

| SHELLFISH SHIPP         | Malanama METADIA EAMINENAE I amara                                                |                                   |     |
|-------------------------|-----------------------------------------------------------------------------------|-----------------------------------|-----|
| AQS3 -                  | AQS3 - Vehicle Info - 1                                                           |                                   | ^   |
| Before you<br>begin     | Fields marked with an asterisk * are required.                                    |                                   |     |
| AQS3 - Type             | 34. TYPE OF CAR/TRUCK TO BE USED:                                                 |                                   |     |
| of Shellfish<br>License | •                                                                                 | Use the down arrow                |     |
| AQS3 -                  | 35. MAKE OF CAR/TRUCK TO BE USED:                                                 |                                   |     |
| Business<br>Information | •                                                                                 | Select color of vehicle from list |     |
| AGR - AQ -              | 36. COLOR OF CAR/TRUCK TO BE USED:                                                |                                   | ·   |
| LLC/LLP                 | * -select one - V                                                                 |                                   | - 1 |
| AQS3 -                  | 37. YEAR OF CAR/TRUCK TO BE USED:                                                 |                                   | - 1 |
| Vehicle Info -<br>1     | 38. Plate No.:                                                                    |                                   |     |
|                         | •                                                                                 |                                   |     |
|                         | 39. Vehicle Ownership (Leased or Owned):                                          | Use the down arrow                |     |
|                         | * select one - V                                                                  | Select Leased or Owned            | ~   |
| AGR - AQ -              |                                                                                   |                                   |     |
| LLC/LLP                 | 40. Method employed to maintain shellfish at 45 degrees or below during shipping: |                                   |     |
| AQS3 -                  | •                                                                                 | Select 'yes' if you have another  |     |
| Vehicle Info -<br>1     | 41. Length of shipping time to last delivery (in hours):                          | vehicle to register               |     |
|                         | *                                                                                 | Up to 35 vehicles can be          |     |
|                         | 42. Another vehicle ?                                                             | documented                        |     |
|                         | *                                                                                 | These vehicles will be inspected  |     |
|                         | Paritue Mad                                                                       |                                   |     |
| $\sim$                  | Previous Next                                                                     | Close and Save                    |     |

Click the Next button at the bottom of the screen to continue.

|                                        | Malagene METABLE SAME ENAC                                                                                                    |   |  |
|----------------------------------------|----------------------------------------------------------------------------------------------------|---|--|
| SHELLFISH SHIPPE                       |                                                                                                    | C |  |
| AQS3 -<br>Before you<br>begin          | Fields marked with an asterisk * are required. I agree to only accept shellfish accompanied by a transportation record/ shipping document. I agree to process, ship, hold and sell only shellfish I have received from dealers holding valid shellfish licenses as                                                            |   |  |
| AQS3 - Type<br>of Shellfish<br>License | found in the most current FDA Interstate Shellfish Shippers "List;" to attach tags to all lots of shellfish sold and to<br>maintain records of shellfish purchased, their source and to whom sold for a minimum of two (2) years; and to<br>conform to all regulatory and statutory requirements pertinent to this operation. |   |  |
| AQS3 -<br>Business<br>Information      | 348. I understand that any person making a written false statement on this application shall be subject to arrest as provided for in Section 53A-157 of the Connecticut General Statutes.                                                                                                    |   |  |
| AGR - AQ -<br>LLC/LLP                  | 349. Name of Applicant:                                                                                                    |   |  |
| AQS3 -<br>Vehicle Info -<br>1          | 350. Applicant Title:                                                                                                    |   |  |
| AQS3 -<br>Attestation                  | 351. Email:                                                                                                    |   |  |
|                                        | 352. Attestation Date:                                                                                                    |   |  |
|                                        | * 2021-10-25 🗸                                                                                                    |   |  |
| ~                                      | Previous Next Close and Save                                                                                                    |   |  |

Review – The application is presented to the user for a final review before the application is submitted. No fees are due at this time. The user can print a copy of the application.

| Welco                         |                                     |                                              |                    |
|-------------------------------|-------------------------------------|----------------------------------------------|--------------------|
| SHELLFISH SHIPPER III         |                                     |                                              |                    |
| AQS3 -                        | Review                              |                                              | Print Review       |
| Before you<br>begin           | Fees                                | No fees are due at this time                 |                    |
| AQS3 - Type<br>of Shellfish   |                                     |                                              | Total Fees: \$0.00 |
| License                       | AQS3 - Before you begin             |                                              |                    |
| AQS3 -                        | AQS3 - Type of Shellfish License    |                                              |                    |
| Business                      | 1. Shipper Type:                    | Use the scroll bar to view more o            | of                 |
| 105.40                        | SHELLSTOCK SHIPPER III              | the application                              |                    |
| AGR - AQ -<br>LLC/LLP         | AQS3 - Business Information         |                                              |                    |
|                               | 2. Please enter the DBA name used   | for this business (DBA - Doing Business As): |                    |
| AQS3 -<br>Vehicle Info -<br>1 | хххххххх                            |                                              |                    |
|                               | 3. Select the type of ownership for | Applicant business:                          |                    |
| AQS3 -<br>Attestation         | Limited Liability Company           |                                              |                    |
| Review                        | 4. What is the telephone number of  | the business.                                |                    |
|                               | (203) 555-2121                      | You must click the Finish button to          | ~                  |
| ~                             | Previous Finish                     | submit the application                       | Close and Save     |

An acknowledging email will be sent stating that the application has been received and is under review to the email address on file.

| · ·     |                                                                         |
|---------|-------------------------------------------------------------------------|
| Туре    | Online Application - Successful Auto Post Completion                    |
| Queued  | 10/25/2021 2:58PM                                                       |
| Created | 10/25/2021 2:58PM                                                       |
| Sent    | 10/25/2021 2:58PM                                                       |
| Subject | Thank your for submitting your SHELLFISH SHIPPER III Information ** To: |

# Mail Body :

To:

The State of Connecticut, Department of Agriculture has received your information for SHELLFISH SHIPPER III. We will begin the review process of your application.

We will contact you shortly upon the completion of the review.

Department of Agriculture

State of Connecticut

Bureau of Aquaculture & Laboratory Services

AgLicensing@ct.gov

Once the application has been reviewed. The vehicles will be inspected.... If they all pass, a license will generated and email to you.

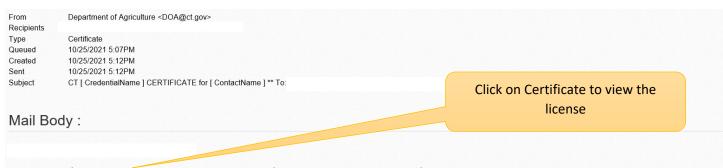

Attached is your Centificate for your Connecticut Department of Agriculture SHELLFISH SHIPPER III #AQS3.0000002 (select the link to view your certificate). Please print this certificate for your records. In an effort to be more efficient and Go Green, the department will not be mailing a hardcopy of this certificate.

Please save a copy of this email with your User Id to access your account to make any necessary changes to your information or reprint the certificate at any time.

User Id =

We ask that you keep your email information with our office current to receive correspondence. All renewal notifications and certificates will only be emailed to your last reported email on record.

All licenses, permits and registrations can be verified on our website.

State of Connecticut

Department of Agriculture

Bureau of Aquaculture & Laboratory Services

Email: aglicensing@ct.gov

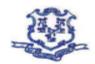

#### STATE OF CONNECTICUT DEPARTMENT OF AGRICULTURE **Bureau of Aquaculture & Laboratory Services**

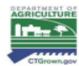

## SHELLFISH SHELLSTOCK SHIPPER LICENSE

CONNECTICUT LICENSE NO .:

SS APPLICATION DATE: 10/26/2021

APPLICANT: FISHY LLC

450 FISHY LANE MILFORD, CT 06103-1835

JOE GOLDFISH

TELEPHONE: (203) 555-2121

FAX: (203) 555-1414

E-mail: fishy@gmail.com

Address if different from above for records, central or emergency shell fish storage: 200 MAIN STREET MILFORD, CT 06144

The conditions of this license ensure compliance with the federal standards for the shellfish sanitation program and compliance with the National Shellfish Sanitation Program Model Ordinance and Connecticut General Statutes 26-192a, 26-192c, and 26-192f.

This shellstock shipper license allows the applicant to buy, or repack and sell shellstock. The licensee may only purchase shellfish from certified dealers included on the United States Food and Drug Administration (USFDA) Interstate Certified Shellfish Shippers List. A shellstock shipper is not authorized to shuck shellfish nor repack shucked shellfish, but may ship shucked shellfish.

The Licensee agrees to abide by the conditions and standards in accordance with the National Shellfish Sanitation Program Model Ordinance (NSSP-MO) and the United States Food and Drug Administration (USFDA) - HACCP.

The Licensee agrees to process, ship, hold and sell only shellfish received from dealers holding valid shellfish licenses and originating from areas classified as "Approved" or "Conditionally Approved-Open" or equivalent designations accepted by FDA.

The Licensee agrees to only accept shellfish accompanied by a transportation record/shipping docum

The Licensee understands that Connecticut operates under a mandatory Vibrio parahaemolyticus Control Plan (VPCP) as required by NSSP Model Ordinance for oysters harvested from Connecticut waters between June 1 and September 30 inclusive. The terms of the 2016 Connecticut VPCP require that:

1) All oysters shipped during this time period must be placed under temperature control within 5 hours of the start of harvest:

All oysters must be cooled to an internal temperature of 50F prior to shipping;
 All shipping conveyances must be pre-chilled to 45F or less prior to loading;
 Oysters harvested from the waters of Darien, Norwalk, or Westport must be cooled to 50F on-board the harvest

vessel within 1 hour of harvest when water temperatures are above 68°F.

The Licensee will attach tags to all lots of shellfish sold and to maintain records of shellfish purchased, their source and to whom sold for a minimum of one (1) year for fresh product and two (2) years for frozen product.

The Licensee agrees to conform to all federal, state and local regulatory and statutory requirements pertinent to the Shellstock Shipping operation.

DATE ISSUED: 10/26/2021 DATE EXPIRES: 10/25/2022 DAVAD H. CARCY

David H. Carey, Director

AQ\$3.0000003

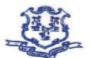

#### STATE OF CONNECTICUT DEPARTMENT OF AGRICULTURE **Bureau of Aquaculture & Laboratory Services**

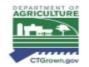

THIS LICENSE DOES NOT EXEMPT THE APPLICANT FROM ANY STATE AND LOCAL LAWS, ORDINANCES OR REGULATIONS THAT MAY APPLY.

CT C.G.S. 26-234b Prohibits the taking of eastern oysters from the waters of this state which are less than three inches long. Penalty imposed shall be not more than five hundred dollars or imprisoned not more than six months or both. (P.A. 1991-333)

All shellstock received from a dealer which elected to ship shellstock which has been harvested in accordance with Chapter VIII. @.02 A. (3) prior to achieving the internal temperature of 50°F (10°C) must be cooled to an internal temperature of 50°F (10°C) prior to shipment. The dealer may elect to ship shellstock which has been harvested in accordance with Chapter VIII. @.02 A. (3) prior to achieving the internal temperature of 50°F (10°C). Should the dealer choose this option the shipment shall be accompanied with a time/temperature recording device indicating continuing cooling. Shipments of four (4) hours or less will not be required to have a Time/temperature recording device.

(Type of Car / Truck, Year, Make, Color, Marker #) TO BE USED: TRUCK 2020 BMW RED FISHY 1 LEASED